# **BEKERJA DENGAN DIAGRAM DAN GRAFIK**

## **MEMBUAT DIAGRAM DAN GRAFIK**

Ketikkan dokumen ini pada lembar kerja anda:

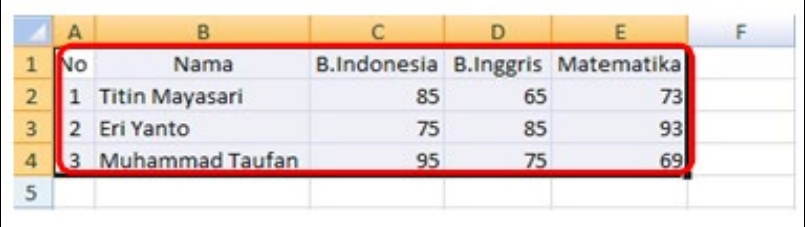

Kemudian kita akan membuat grafik berdasarkan dengan data di atas, caranya:

- 1. Blok data yang inginditampilkan dalam grafik (contohnya seperti data 3 siswa yang ada di range A1:E4.
- 2. Klik tombol Insert > klik tombol column di bagian chart*.*

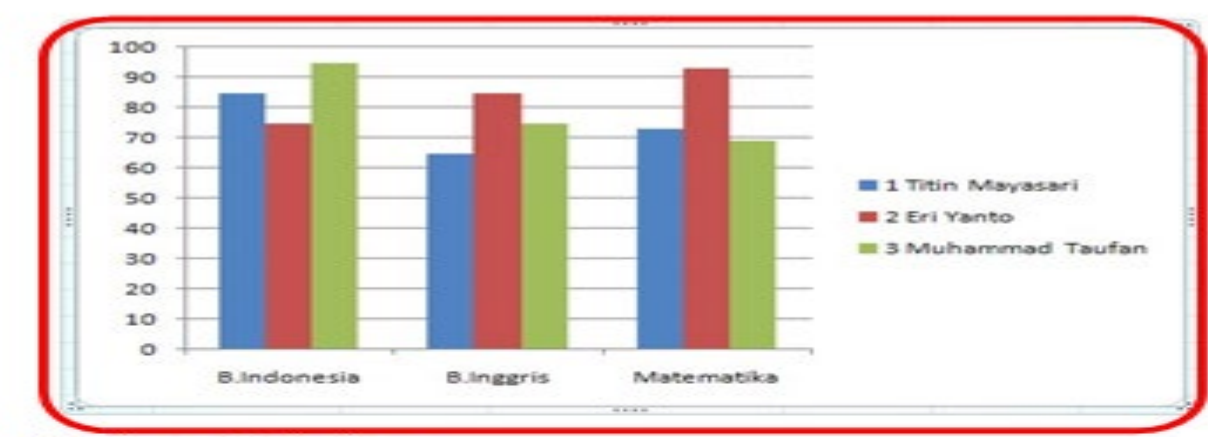

Klik Design untuk memilih layout tabelnya. 3.

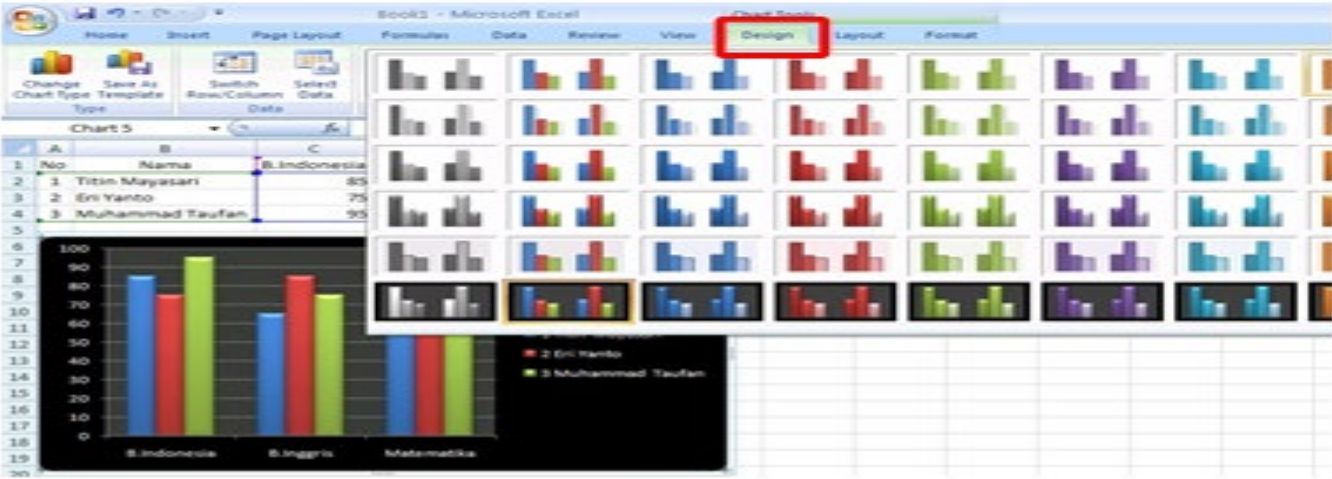

## **MEMILIH JENIS GRAFIK**

4. Setelah anda pilih grafik yang anda inginkan langsung muncul di lembar kerja anda. Dari dokumen kerja anda sebelumnya.

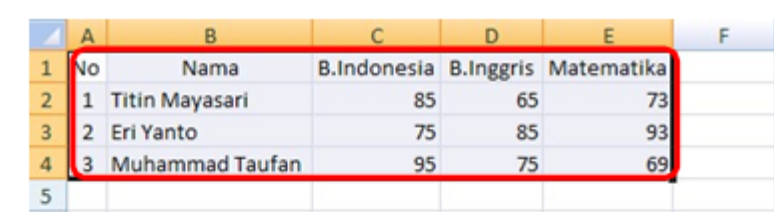

- Klik tombol insert > klik grafik yang ingin kalian pilih, misalnya seperti di bawah 1. ini.
	- Bentuk line/ garis Klik line.

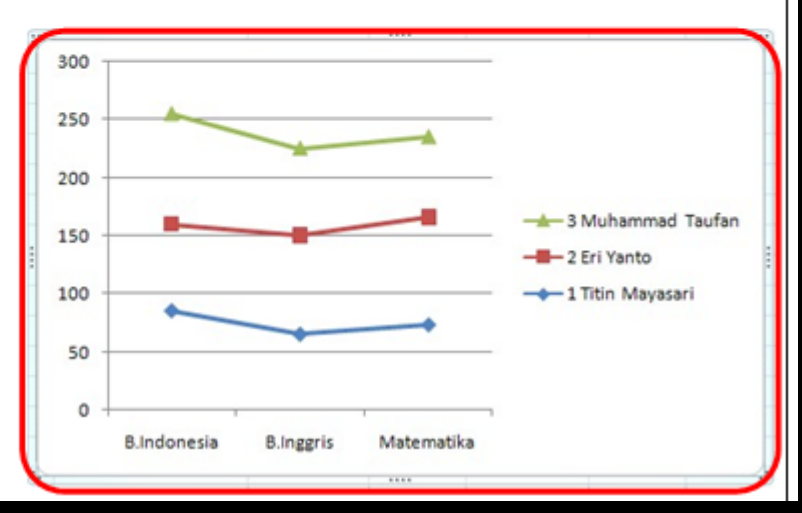

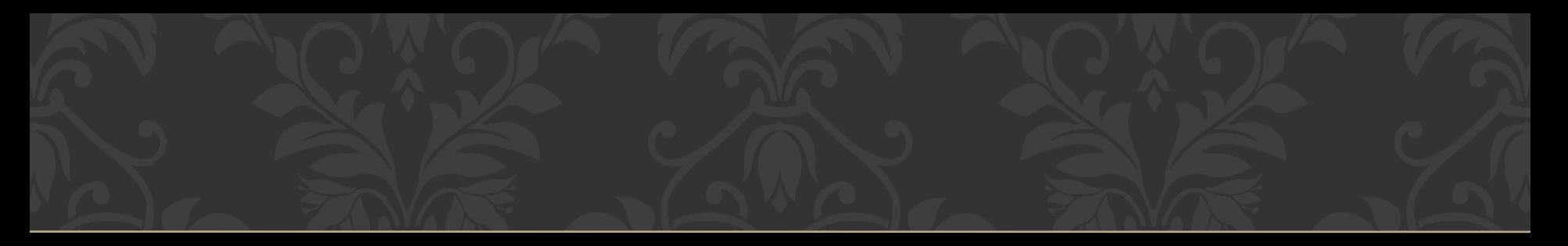

## Klik design untuk memilih layoutnya.

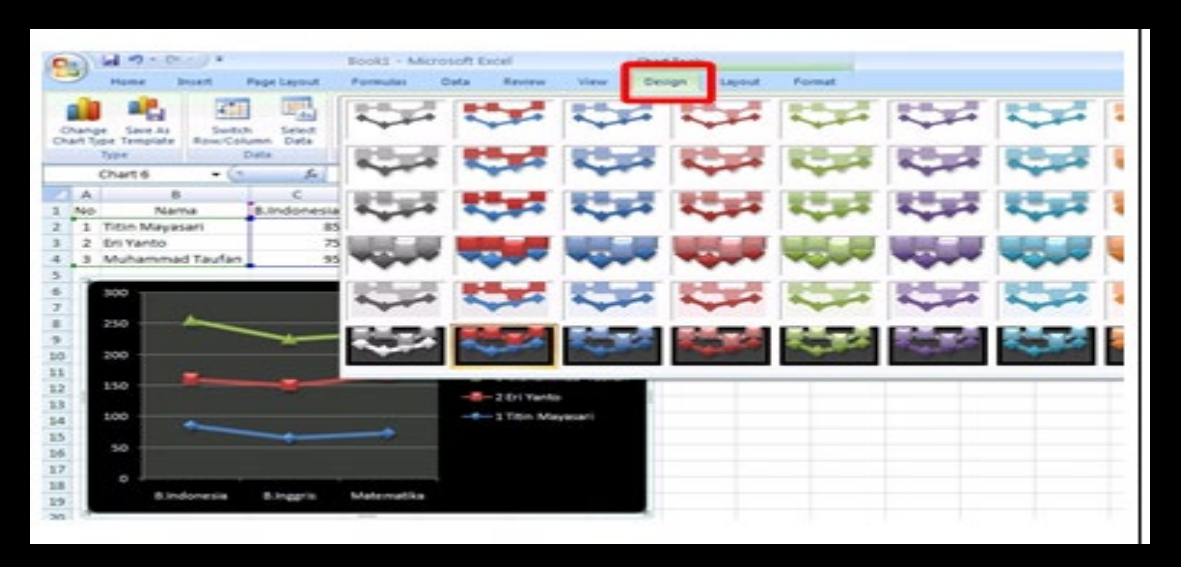

Coba lakukan eksperimen dengan memilih beberapa jenis grafik yang ada.

#### **MEMBERI JUDUL GRAFIK**

1. Dari data sebelumnya klik **Layout** > Pilih Chart Title > pilih dan klik Above Chart.

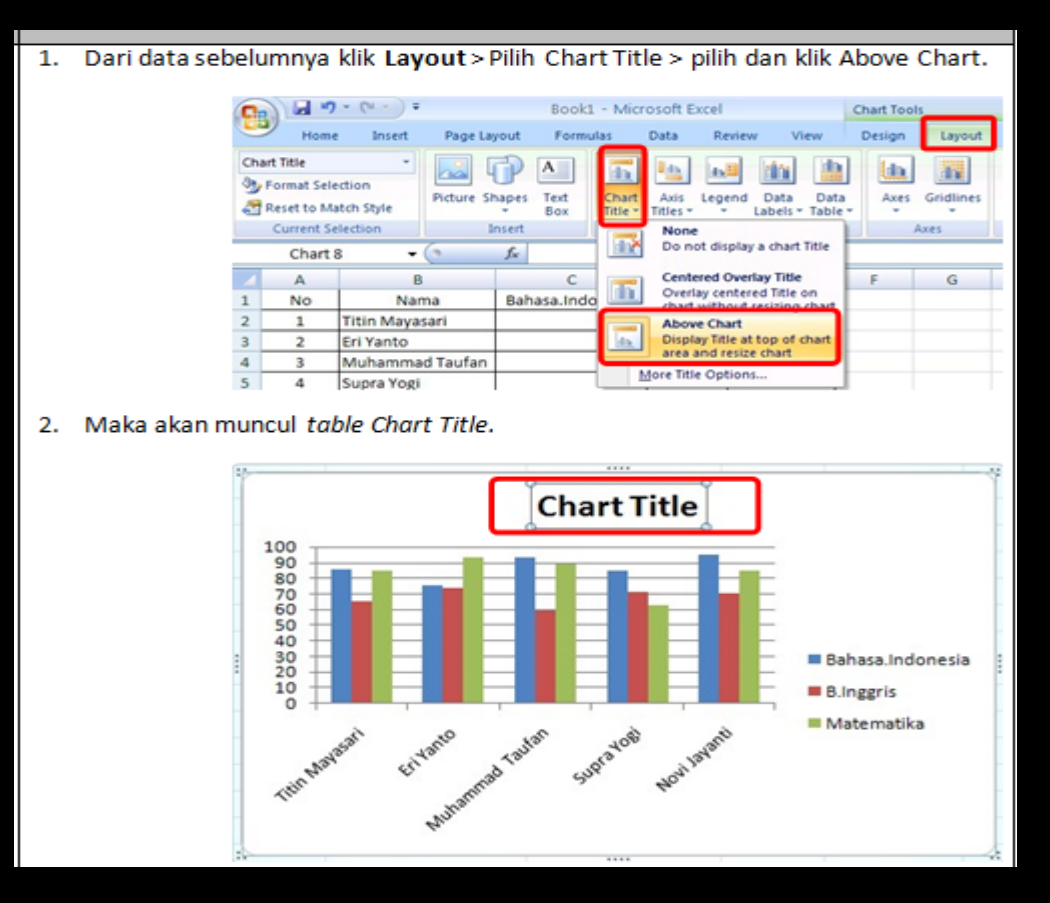

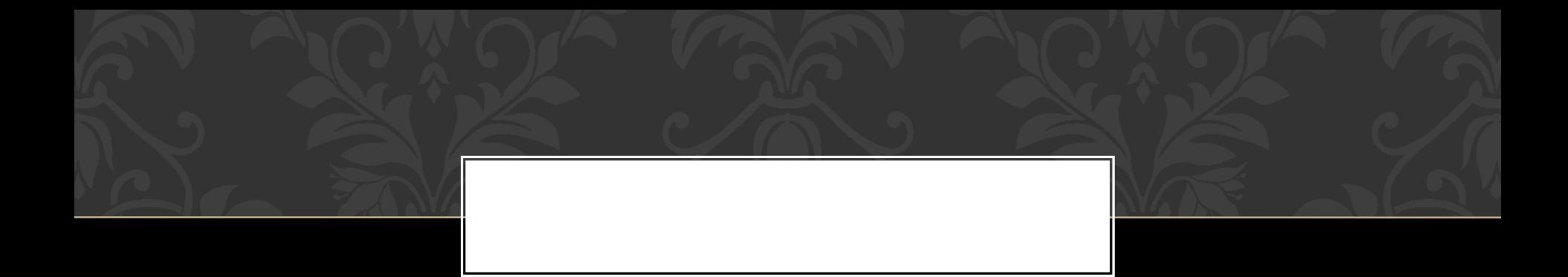

3. Ganti chart title dengan judul yang diinginkan. Misalnya sekarang kita akan membuat table **"DAFTAR NILAI".**

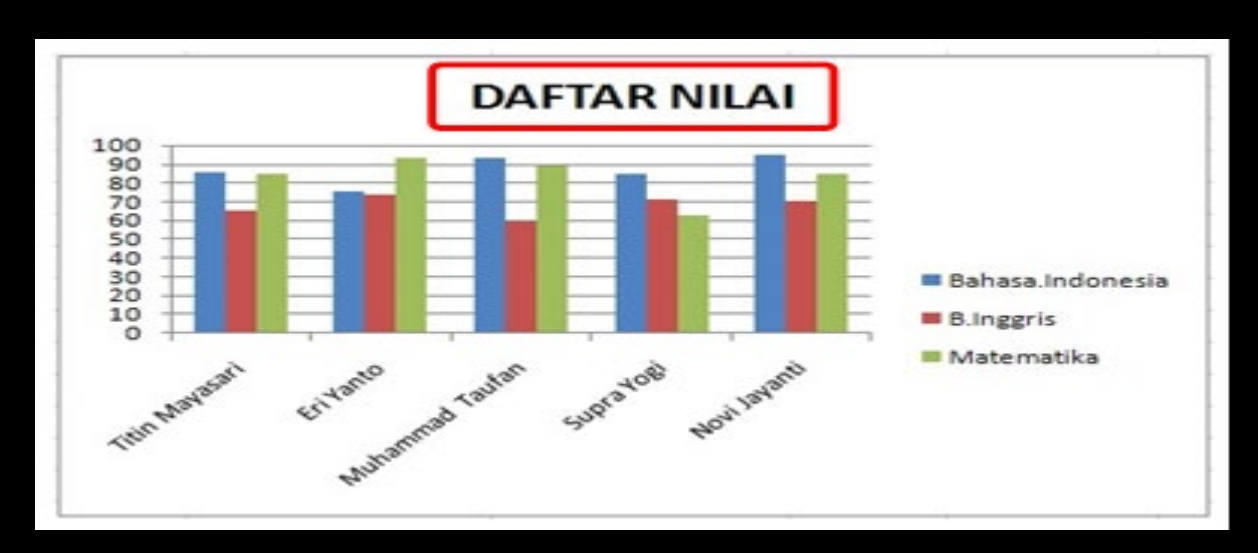

4. Kemudian simpan hasil kerja anda.

#### **MENGATUR TAMPILAN GRAFIK**

1. Pada grafik selalu ada sumbu X, Y dan Z. tapi di sini, kita memakai sumbu X dan Y saja. Untuk sumbu dikenal sebagai axis.

2. Keterangan pada Axis dapat dimunculkan atau dihilangkan.

Untuk memunculkan Axis caranya sebagai berikut.

**Untuk sumbu X** *Klik Layout > Axis Title > Primary Horizontal > Title Axis.*

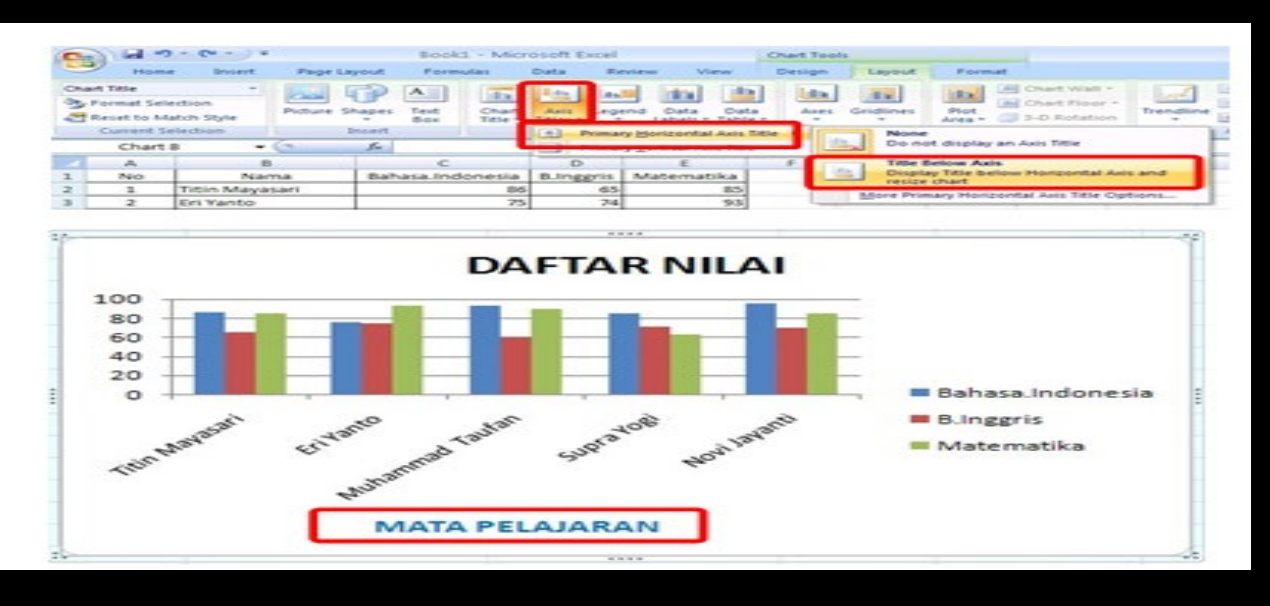

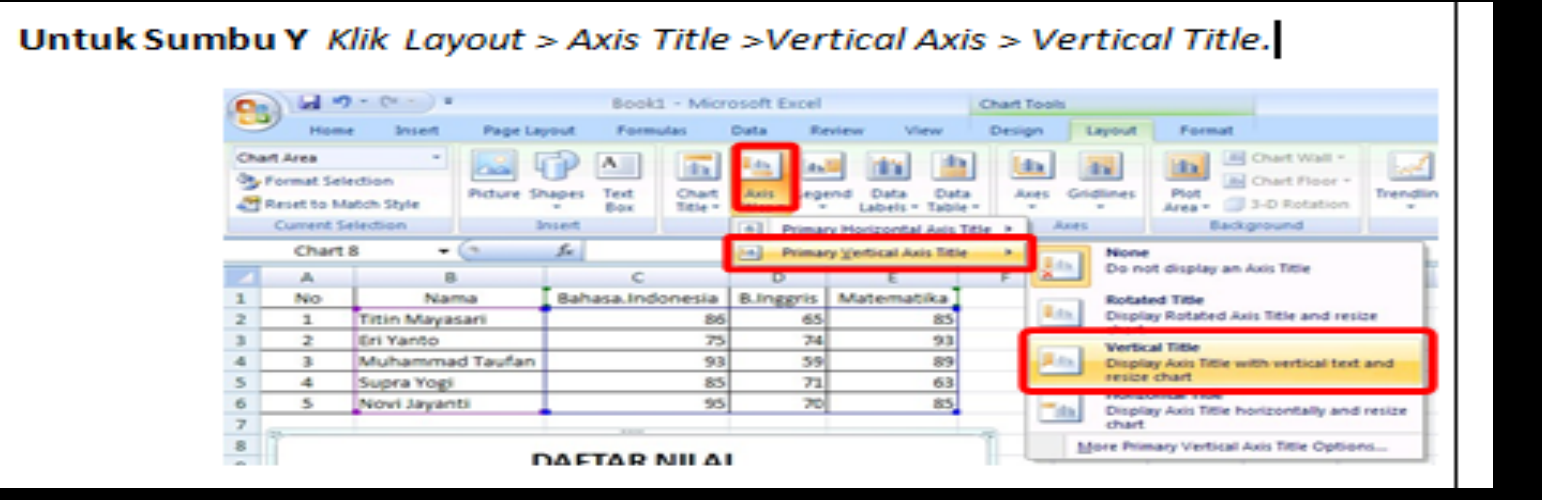

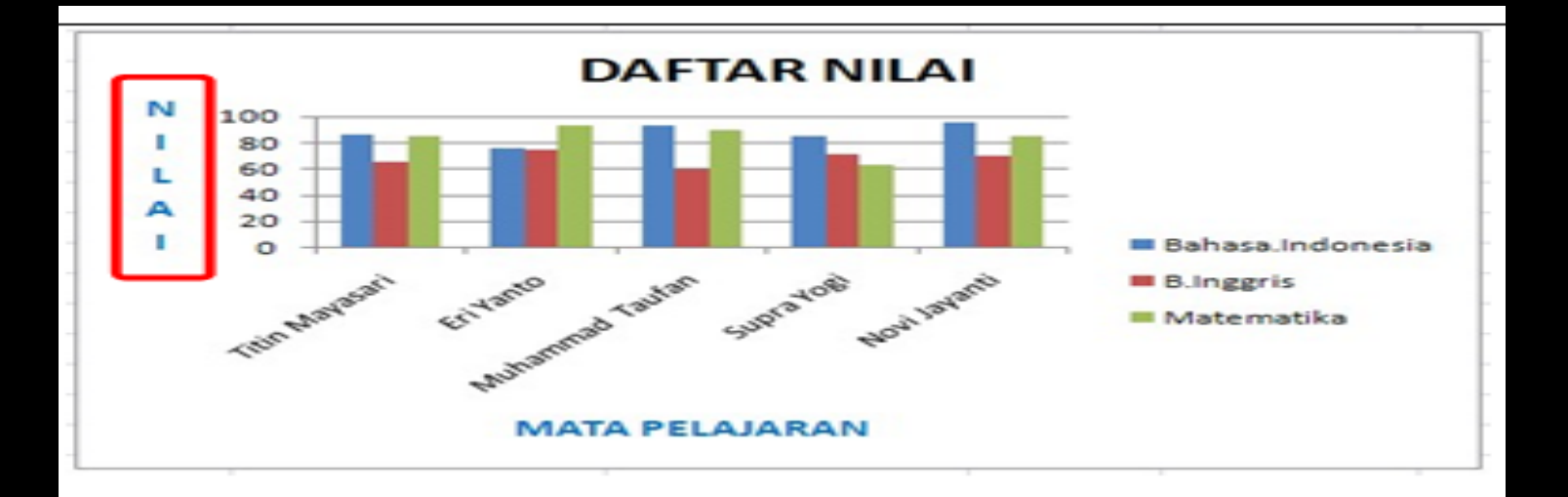

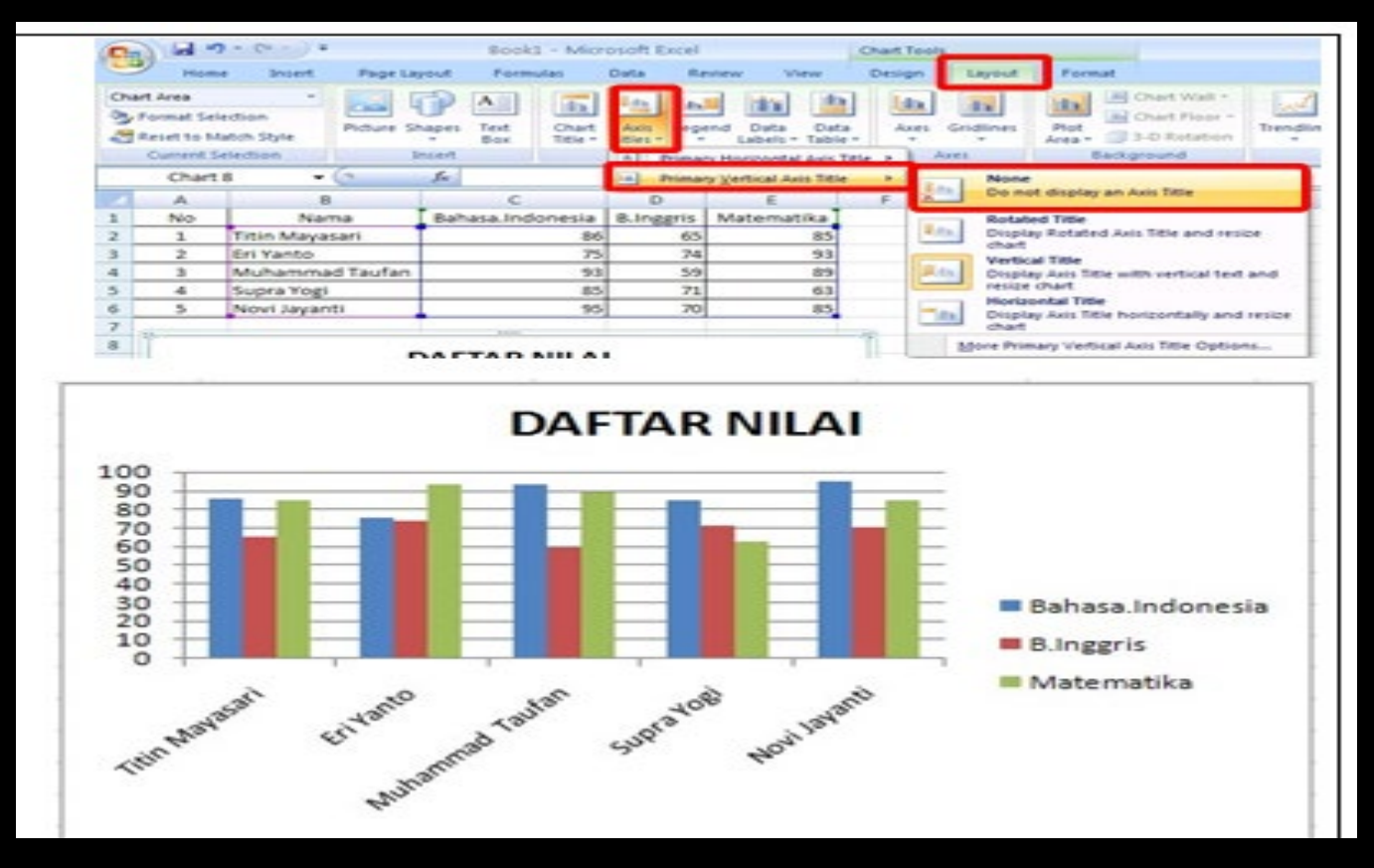

Simpan hasil kerja anda